## Introduction

This page reviews how to use the Navigation Menu options to locate projects in your community.

## **Prerequisites**

Begin by following the instructions in the [Accessing the NYSERDA Portal](https://knowledge.nyserda.ny.gov/display/PUBLIC/Accessing+the+NYSERDA+Portal)

## **Instructions**

Once logged into the **NYSERDA Portal**, click the **Projects** tab at the top of the screen. If your community has more than one **Project** with **NYSERDA** that uses **Salesforce**, you may see multiple **Projects** on this page.

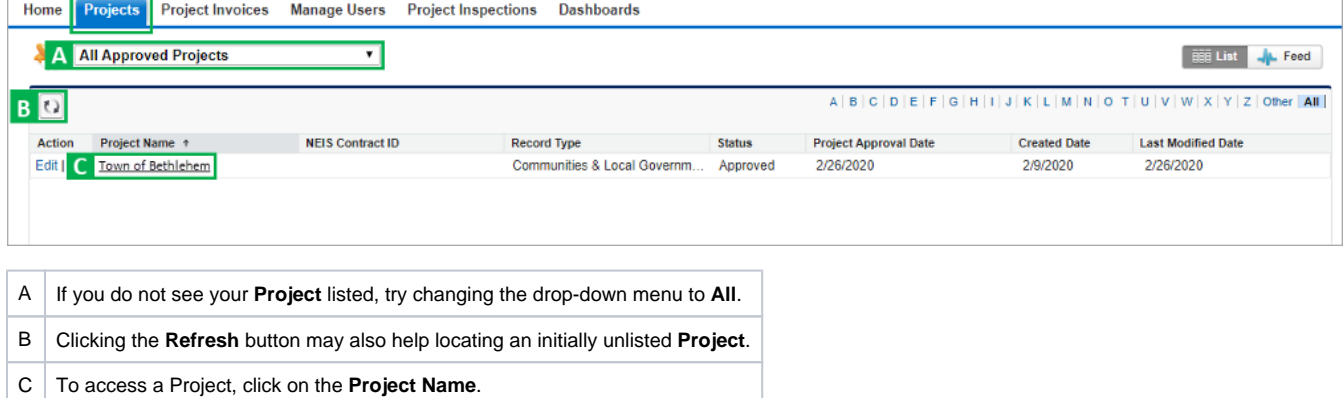

[Proposal Submission](https://knowledge.nyserda.ny.gov/display/PUBLIC/Proposal+Submission) [Clean Energy Communities Home](https://knowledge.nyserda.ny.gov/display/PUBLIC/Clean+Energy+Communities) [Chatter Feed Messages](https://knowledge.nyserda.ny.gov/display/PUBLIC/Chatter+Feed+Messages)